# 안드로이드 기본 개념

PART 1

사 그리고 사용자들이 열광하고 있는 모바일 플랫폼이다. 향후 모바일 만 아니라 소형 기기에서도 사용할 수 있는 플랫폼이기 때문에 일단 익 혀두면 그 활용 범위는 아이폰보다 더 넓다고 할 수 있다. 이러한 안드 로이드에 대한 기본 개념 및 개발 환경 그리고 안드로이드 프로젝트 구

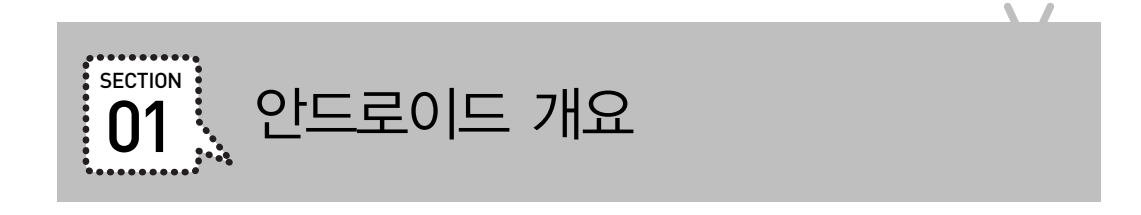

구글 안드로이드는 개방적이고 무료인 최초의 모바일 플랫폼이다. 안드로이드는 완전한 소프트웨 어 스택으로서 운영체제, 미들웨어, 주요 모바일 애플리케이션을 포함하고 있다. 또한 애플리케이 션을 개발할 수 있도록 도와주는 도구들과 API를 제공하고 있다. 이러한 이유로 인해 안드로이드는 기업뿐만 아니라 개인들에게도 인기가 있다.

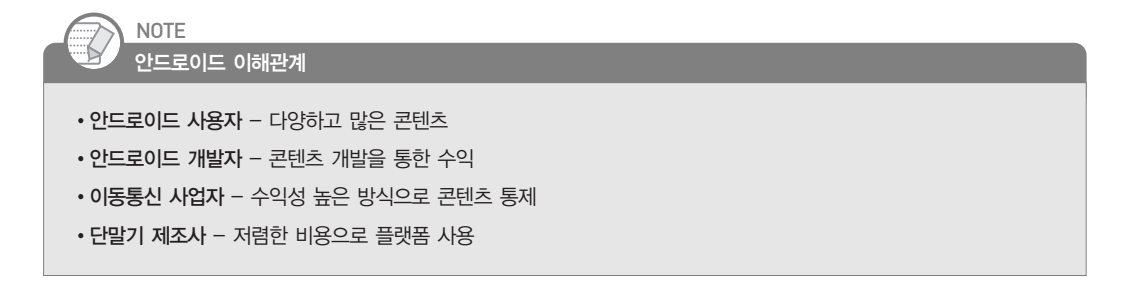

۹

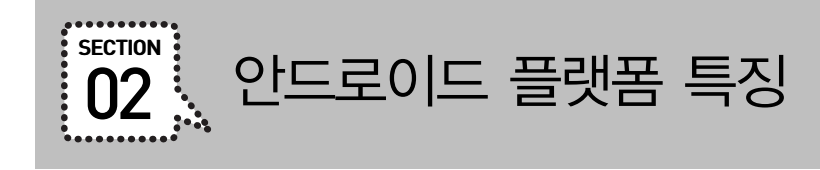

안드로이드 플랫폼의 특징을 정리하면 다음과 같다. 이 중에서 중요하게 봐두어야 하는 것은 라이 선스다. GPL은 소스를 수정할 경우 공개해야 하는 반면에 Apache2는 소스를 수정하더라도 소스 를 공개할 필요가 없다. 그래서 애플리케이션은 소스 공개를 하지 않아도 되지만, 안드로이드 운영 체제를 수정하는 경우에는 소스 공개를 해야 한다.

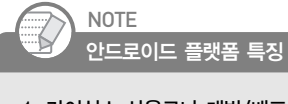

- 1. 라이선스 사용료나 개발/배포 비용이 들지 않음
	- •안드로이드 운영체제: GPL v2
	- •안드로이드 플랫폼: ASL/Apache2
- 2. 카메라, 각종 센서, GPS, Wi-Fi 등의 하드웨어 접근이 가능
- 3. 구글 맵 지원
- 4. 백그라운드 서비스 지원
- 5. SQLite 데이터베이스 지원
- 6. 공유 데이터와 애플리케이션 간의 통신을 지원
- 7. 2D/3D 지원
- 8. 최적화된 메모리와 프로세스 관리

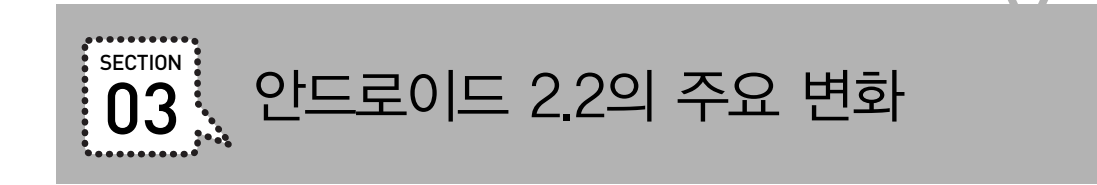

۹

프로요(Proyo)라 불리는 안드로이드 2.2에는 많은 변화가 있었다. 많은 폰들이 2.1로 출시되었지 만, 대부분은 최근 2.2로 업그레이드가 되었다. 여러 변화 중에서 주요 변화에 대해서 살펴보도록 하겠다.

- •속도: 안드로이드 2.2는 새로운 Dalvik JIT(Just In Time) 컴파일러를 통해 CPU 성능을 이전보 다 2~5배 더 높였다. 또한 자바스크립트 엔진도 개선해서 기존 안드로이드 브라우저보다 2~3 배 더 빠른 성능을 보인다. 게다가 메모리 회수 기능을 개선해서 애플리케이션 간의 전환 속 도를 향상시켰다.
- •플래시: 어도비 플래시(Adobe Flash)와 에어(Air)를 지원한다.
- •애플리케이션 설치 위치: 기존에는 내부 메모리에만 애플리케이션을 설치할 수 있었지만, 이제 외부 메모리인 SD 카드에도 설치할 수 있다.
- •업데이트: 자동 업데이트 기능이 추가되어 사용자는 매번 수동으로 업데이트할 필요가 없다.
- •백업: 애플리케이션의 데이터를 백업하거나 복구할 수 있는 기능이 추가되었다. 이를 통해 손 상된 데이터를 복구하거나 데이터를 다른 폰에 이동할 수 있다.
- •C2DM(Cloud-to-Device Messaging): 폰에 메시지를 보내는 기능이 추가되었다. 이를 통해 웹에 서 폰에 메시지를 보내고 폰은 이에 응답하여 특정 처리를 할 수 있다.

# SECTION | 안드로이드 2.3의 주요 변화

2010년 12월 7일 진저브레드(Gingerbread)를 사용할 수 있게 되었다. 진저브레드에서는 사용자 측 면과 개발자 측면에서 작은 변화에서 새로운 변화까지 많은 변화가 있었다. 이 중에서 주목할 만한 변화들을 정리하면 아래와 같다.

#### 사용자 측면

안드로이드 2.3은 사용자 측면에서 봤을 때도 여러 기능이 추가되었다. 이전과 다르게 인터페이스 와 속도 향상을 위한 많은 개선이 있었다.

- •사용자 인터페이스 개선: 좀 더 직관적이고 더 나은 배터리 효율성을 위해 사용자 인터페이스의 많은 부분이 개선되었다.
- •텍스트 입력 개선: 더 쉽고 빠르게 키를 입력할 수 있도록 소프트 키보드가 개선되었으며, 원하 는 일부 텍스트를 복사하여 붙여넣는 기능이 개선되었다.
- •배터리 관리 기능 향상: 백그라운드에서 동작하는 애플리케이션을 적극적으로 관리함으로써 배터리를 효율적으로 사용할 수 있도록 한다. 또한 여러 애플리케이션의 배터리 사용량을 좀 더 상세히 표시하여 사용자가 이를 쉽게 파악할 수 있게 되었다.
- •인터넷 전화 기능 추가: 인터넷 전화 번호를 추가하여 인터넷 전화를 할 수 있는 기능이 추가되었다.
- •근거리 무선 통신(NFC, Near Field Communication): 13.56MHz 주파수 대역을 사용하는 전자태 그(RFID)의 하나인 NFC를 사용할 수 있게 되었다. 이를 통해 물품이나 포스터 등 여러 곳에 서 NFC의 정보를 읽어 다양한 처리를 할 수 있게 되었다.
- •카메라: 전면과 후면 카메라를 모두 사용할 수 있게 되었다.

#### 개발자 측면

안드로이드 2.3은 개발자 측면에서 봤을 때 주요 변화는 게임 지원 강화와 통신 기능 추가 그리고 멀티미디어 기능 향상이다.

#### 게임 지원 강화

•병행 가비지 컬렉터(Concurrent Garbage Collector): 가비지 컬렉션으로 인한 멈춤 현상을 줄일

수 있는 병행 가비지 컬렉터를 도입하였으며, 이를 통해 게임 등의 애니메이션 처리가 예전보 다 많이 부드러워질 수 있게 되었다.

- •이벤트 처리 속도 향상: 터치와 입력을 더 빨리, 그리고 CPU를 효율적으로 사용할 수 있도록 개선되었다.
- •비디오 드라이버 업데이트: Open GL ES의 성능을 향상시킬 수 있는 써드파티 비디오 드라이 버를 채택하여 3D 그래픽 성능을 향상시키고 있다.
- 향상된 3D 모션 처리를 위한 자이로스코프와 새로운 센서 지원: 자이로스코프(gyroscope), 회전 (rotation vector), 선형 가속(linear acceleration), 중력(gravity), 기압계(barometer) 센서를 위한 API를 추가했으며, 이를 통해 정확한 방향 변화를 추적할 수 있게 되었다.
- •다양한 네이티브 기능 추가: 네이티브 코드에서 입력이나 센서 이벤트를 직접 받을 수 있게 되었 다. 또한 Khronos OpenSL ES 구현을 통해 네이티브 코드에서 오디오 제어 및 효과를 제대로 제어할 수 있게 되었으며, Khronos EGL을 통해 네이티브 코드에서 그래픽 컨텍스트를 다루 거나 OpenGL ES 텍스처와 서피스를 만들 수 있게 되었다. 그리고 새롭게 추가된 NativeActivity 클래스를 통해 액티비티 라이프 사이클의 콜백을 네이티브 코드에서 받을 수 있게 되었다. 끝으로 애플리케이션의 Asset 데이터를 네이티브 코드에서 바로 접근할 수 있도 록 관련 API도 제공하고 있으며, 이러한 여러 네이티브 기능을 사용할 수 있는 네이티브 개발 환경도 안드로이드 NDK에서 제공하고 있다.

#### 통신 기능 추가

- •인터넷 전화: SIP 프로토콜과 관련된 많은 기능을 안드로이드에서 직접 처리해주므로 개발자 는 손쉽게 인터넷 전화 기능을 추가할 수 있게 되었다.
- •근거리 무선 통신(NFC, Near Field Communication) : NFC API를 사용하여 NFC의 정보를 읽을 수 있게 되었다. 이를 통해 개발자는 이전에 없었던 새로운 기능을 사용자에게 제공할 수 있게 되었다. 다만 이 기능을 사용하기 위해서는 NFC 장치가 탑재되어 있어야 가능하다.

#### 멀티미디어 기능 향상

- •믹스 가능한 오디오 이펙트: 새롭게 추가된 이펙트 API를 통해 개발자는 다양하고 풍성한 오디 오를 사용자에게 제공할 수 있게 되었다.
- •새로운 미디어 포맷 지원: VP8 오픈 비디오 압축 포맷과 WebM 오픈 컨테이너 포맷을 지원하 며, AAC 인코딩과 AMR wideband 인코딩을 지원한다.
- •다중 카메라 접근 지원: 다중 카메라를 접근할 수 있게 되어 앞으로 전면 카메라를 사용하여 화 상 채팅을 구현할 수 있게 되었다.

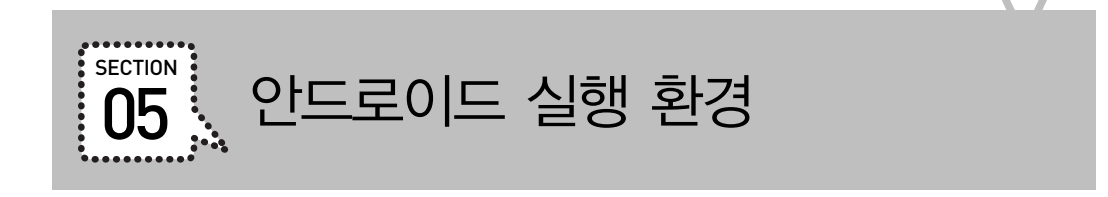

안드로이드 기본적으로 리눅스 커널 위에 탑재된 안드로이드 런타임인 DVM(Dalvik Virtual Machine, 달빅 가상 머신)에서 동작한다. 이를 그림으로 간단히 표현하면 아래와 같다.

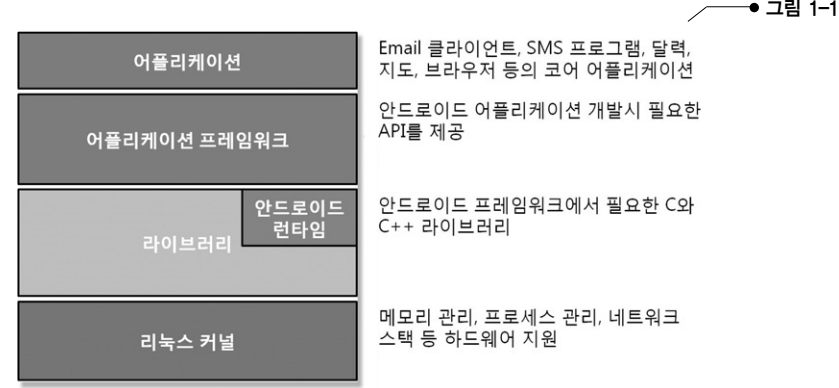

안드로이드의 주요 컴포넌트를 각 영역별로 정리하면 아래와 같다.

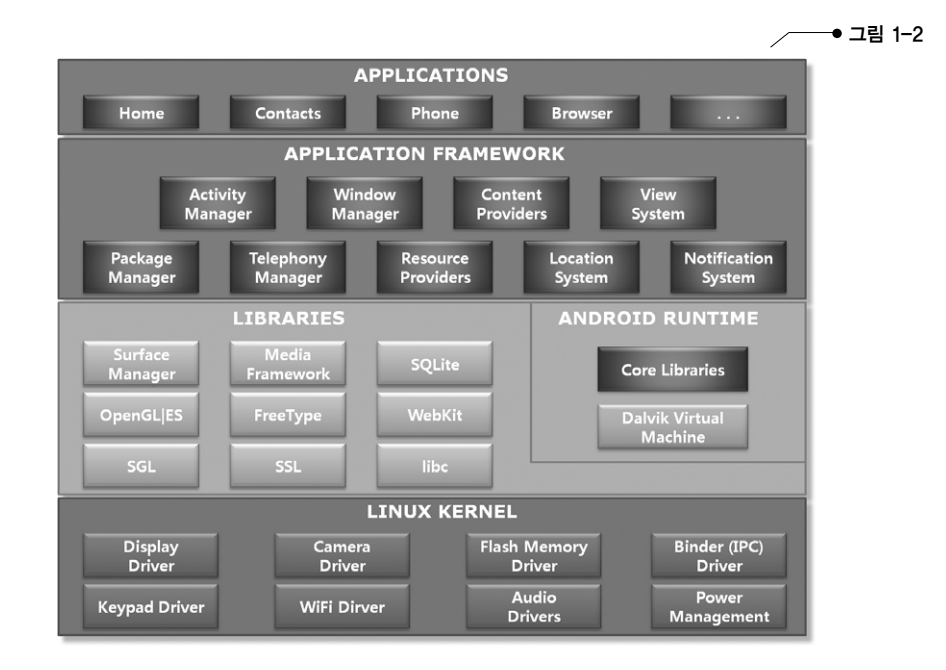

- •애플리케이션(APPLICATIONS): 자바로 개발된 애플리케이션이 위치하는 영역이며, 일반적으로 이메일 클라이언트, SMS 프로그램, 달력, 지도, 브라우저, 주소록 등의 애플리케이션이 탑재 되어 있다. 또한 우리가 자바로 개발한 애플리케이션이 탑재되는 영역이 바로 여기이다.
- •애플리케이션 프레임워크(APPLICATION FRAMEWORK): 애플리케이션 프레임워크는 애플리케이 션을 개발하기 위해 필요한 각종 API를 제공하는 영역이다. 이 영역에 있는 각종 API를 사용 하면 화면에 버튼이나 텍스트 등을 표현하거나 주소록 같은 다른 애플리케이션의 데이터를 사용할 수도 있다. 또한 이미지,문자열 등의 여러 데이터를 접근하거나 애플리케이션의 생명 주기(lifecycle)를 관리하는 API도 이 영역에서 제공한다.
- •라이브러리(LIBRARIES): 안드로이드에서 사용할 수 있는 다양한 C/C++ 라이브러리를 제공하 는 영역이다. 이 영역의 라이브러리는 모두 애플리케이션 프레임워크를 통해 개발자가 사용 할 수 있게 하고 있다. BSD(버클리 소프트웨어 배포판)를 기반으로 한 표준 C 시스템 라이브러 리가 임베디드 리눅스 기반의 디바이스에 맞게 수정되어 있으며, PacketVideo의 OpenCore 를 기반으로 한 미디어 라이브러리는 MPEG4, H.264, MP3, AAC, AMR, JPG, PNG 등의 파일들을 지원한다. 서피스 매니저(surface manager)는 2D, 3D 그래픽을 지원하며, WebKit은 브라우저 기능을 지원한다. 그리고 데이터베이스 엔진으로 임베디드용으로 개발된 SQLite(에 스큐엘라이트)를 제공하고 있다.
- 안드로이드 런타임(ANDROID RUNTIME): 안드로이드는 자바 기반의 언어이지만 IVM(자바 버추얼 머신, Java Virtual Machine)을 그대로 사용하지 않고 DVM(달빅 버추얼 머신, Dalvik Virtual Machine)을 사용하고 있다. 그래서 작성된 소스 코드(.java)는 자바 컴파일러에 의해 클래스 파 일(.class)로 컴파일되며, 클래스 파일은 DX 도구에 의해 달빅 실행파일(.dex, Dalvik Executable)로 변환된다. 달빅은 적은 메모리로 소형 기기에서 효율적으로 동작할 수 있도록 최적화되어 있다.
- •리눅스 커널(LINUX KERNEL): 안드로이드는 리눅스 커널 2.6을 기반으로 하며, 이를 통해 보안, 메모리 관리, 프로세스 관리,네트워크 스택과 각종 드라이버를 제공한다.

#### 달빅(Dalvik) TIP & TECH

안드로이드는 자바 코드로 작성하기 때문에 자바 가상 머신(JVM, Java Virtual Machine) 상에서 동작한다고 생각할 수 있지만, 실제로는 달빅 가상 머신(DVM, Dalvik Virtual Machine) 상에서 동작한다. 달빅은 자바 코드를 최적화시켜 소형 기기에서도 잘 동작할 수 있도록 변환해준다. 달빅은 자바 바이트 코드를 변환해서 확장자가 dex(Dalvik Executable)인 바이트 코드를 생성한다.

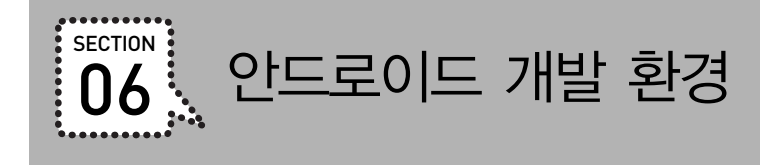

안드로이드 애플리케이션을 개발하기 위해서는 안드로이드 사이트에서 제공하고 있는 Android SDK를 설치해야 한다. 또한 개발 도구인 Eclipse와 안드로이드를 개발할 때 필요한 Java SDK가 필요하다.이러한 개발 환경 주소는 다음과 같다.

- Android SDK: wa http://developer.android.com/sdk/index.html
- Eclipse:  $URD$  http://www.eclipse.org/downloads/
- Java SDK: wa http://java.sun.com/javase/downloads/index.jsp
- 안드로이드 이클립스 플러그: <sub>(FRI)</sub> https://dl-ssl.google.com/android/eclipse/

참고로 Eclipse 대신에 Netbeans를 사용해도 된다. 이에 대한 자세한 내용은 인터넷 검색을 활용하 기 바란다.

# TIP & TECH

개발 환경 자료 쉽게 다운로드하기

개발 환경 자료를 각각의 사이트에서 다운로드하는 일은 불편한 일이다. 그래서 모든 자료를 아래 링크에 올려두었으니 쉽게 다운로드받기 바란다.

http://www.androidside.com/B73/78

참고로, 필자의 경험으로는 아래 버전이 가장 호환성이 좋아서 아래 버전으로 올려두었다.

- android-sdk\_r10-windows.zip
- •eclipse-java-galileo-SR1-win32.zip
- •jdk-6u17-windows-i586.exe

그리고 개발 환경 구축하는 방법에 대해서는 부록에서 자세히 설명하고 있으니 살펴보기 바란다.

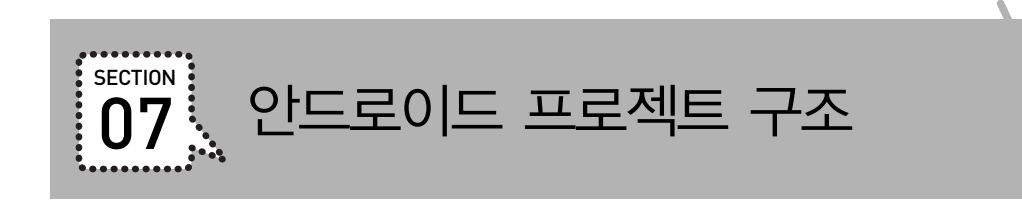

안드로이드 프로젝트 디렉터리 구조를 정리하면 다음과 같다.

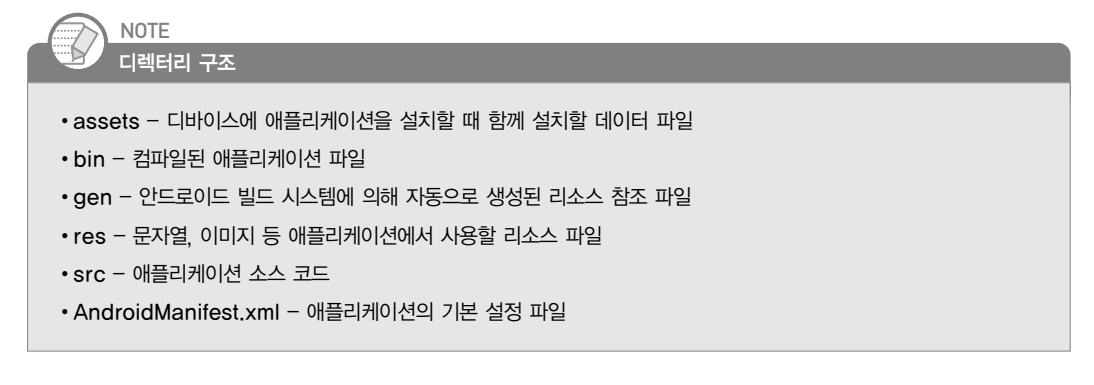

# 리소스 디렉터리

리소스 디렉터리는 이미지를 넣는 drawable 디렉터리와 레이아웃 XML 파일을 넣는 layout 디렉 터리 등으로 이루어졌다. 기본 프로젝트에 자동으로 생성되지 않은 raw, xml 디렉터리 등은 직접 생성하면 된다.

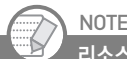

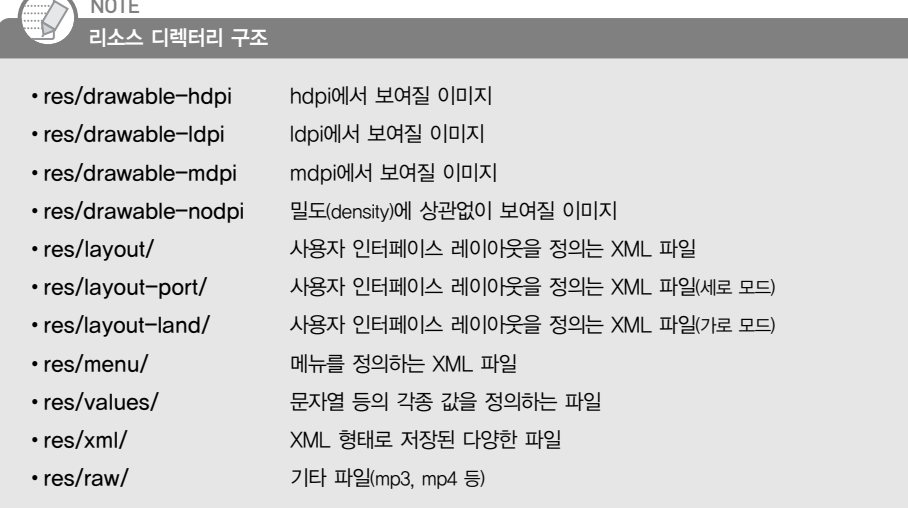

폰의 화면은 세로 모드와 가로 모드의 크기가 서로 다르다. 그래서 어떤 모드에서라도 동일하게 보 여지고 싶다면 화면 레이아웃 파일을 res/layout/ 디렉터리에 작성해야 하며, 모드별로 각각 다르 게 보여주고 싶다면 layout-port와 layout-land 디렉터리에 작성하면 된다. 또한 일반적으로 layout과 layout-land만 작성해도 세로 모드의 레이아웃은 layout에 있는 파일이 적용된다.

아래는 화면별 밀도(density)를 구분한 표이다. 이 표는 나중에 다양한 화면에서 돌아가는 애플리케 이션을 개발할 때 중요한 자료이니 꼭 기억해두어야 한다.

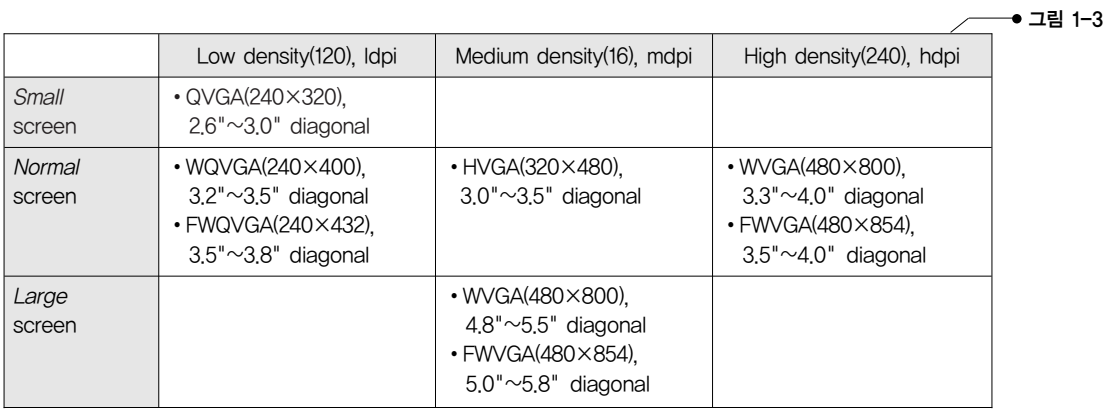

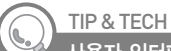

사용자 인터페이스 가이드라인 및 아이콘 템플릿

안드로이드 사이트에서는 아이콘, 위젯, 액티비티, 메뉴 등의 디자인 가이드라인을 제공하고 있다. 해상도별로 아이콘이 나 위젯을 만드는 방법과 액티비티를 어떻게 설계해야 하는지에 대해서 궁금하다면 아래 사이트를 참고하기 바란다.

**The http://developer.android.com/guide/practices/ui\_guidelines/index.html** 

그리고 안드로이드에 사용할 아이콘 템플릿은 아래 사이트를 참고하기 바란다.

http://developer.android.com/shareables/icon\_templates-v2.0.zip

# 결과 디렉터리

결과 디렉터리인 bin 디렉터리의 구조는 다음과 같다.

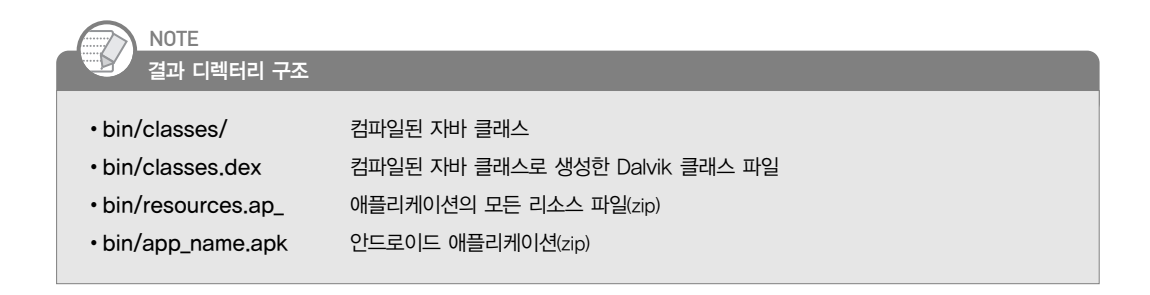

.apk로 끝나는 파일은 안드로이드 프로젝트의 최종 산출물이자 안드로이드 마켓에 등록될 수 있는 애플리케이션 파일이다. 이 파일의 압축 포맷은 zip이다. 그래서 우리가 일반적으로 사용하고 있는 압축 프로그램으로 쉽게 열어볼 수 있다. 그러나 이 파일을 열더라도 소스 파일은 컴파일된 상태이 므로 그 의미를 파악하는 것은 거의 불가능하다.

## AndroidManifest.xml

AndroidManifest.xml 파일은 애플리케이션의 전체 구조 및 관련 정보를 가지고 있는 매우 중요한 파일이다. 이 파일을 통해 안드로이드 시스템은 컴포넌트 종류와 인텐트 필터들을 파악하며, 나아 가 권한 등을 확인한다.

```
메니페스트 구조 - AndroidManifest.xml
 <?xml version="1.0" encoding="utf-8"?>
 <manifest xmlns:android="http://schemas.android.com/apk/res/android"
     package="com.androidside"
      android:versionCode="1"
      android:versionName="1.0">
      <application android:icon="@drawable/icon"
                         android:label="@string/app_name">
         <activity android:name=".HelloWorld"
                     android:label="@string/app_name">
             <intent-filter>
                 <action android:name="android.intent.action.MAIN" />
                 <category android:name="android.intent.category.LAUNCHER" />
             </intent-filter>
         </activity> 
     </application>
     <uses-sdk android:minSdkVersion="9" /> <!-- android 2.3 --> 
 </manifest>
```
이 AndroidManifest.xml에는 아래와 같은 요소들도 선언할 수 있다.

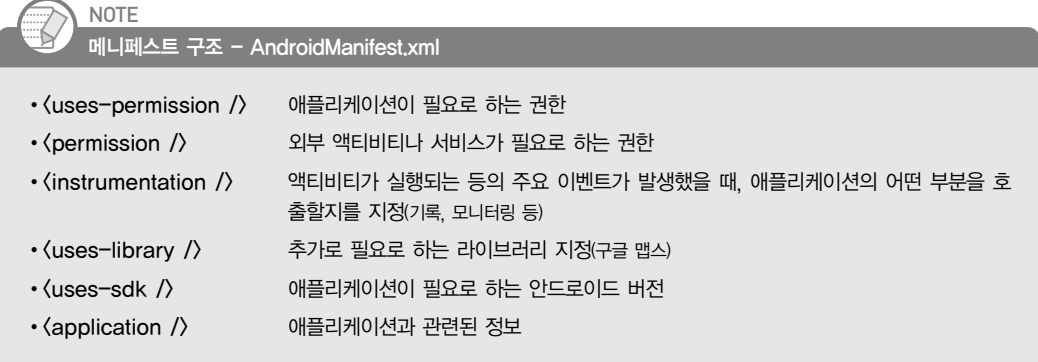

나중에 살펴보겠지만, 안드로이드 애플리케이션은 4대 컴포넌트인 액티비티(Activity), 서비스 (Service), 브로드캐스트 리시버(Broadcast Receiver), 콘텐트 프로바이더(Content Provider)를 사용해서 개 발할 수 있다. 이 컴포넌트들은 한 개 이상 만들 수 있으며, 만들었을 경우에는 AndroidManifest.xml 에 선언해야 한다. 아래는 액티비티와 서비스 그리고 브로드캐스트 리시버를 선언한 예제이다. 지 금은 아래처럼 선언할 수 있구나 정도만 이해하기 바란다. 자세한 얘기는 이 책에서 자주 하게 될 것이다.

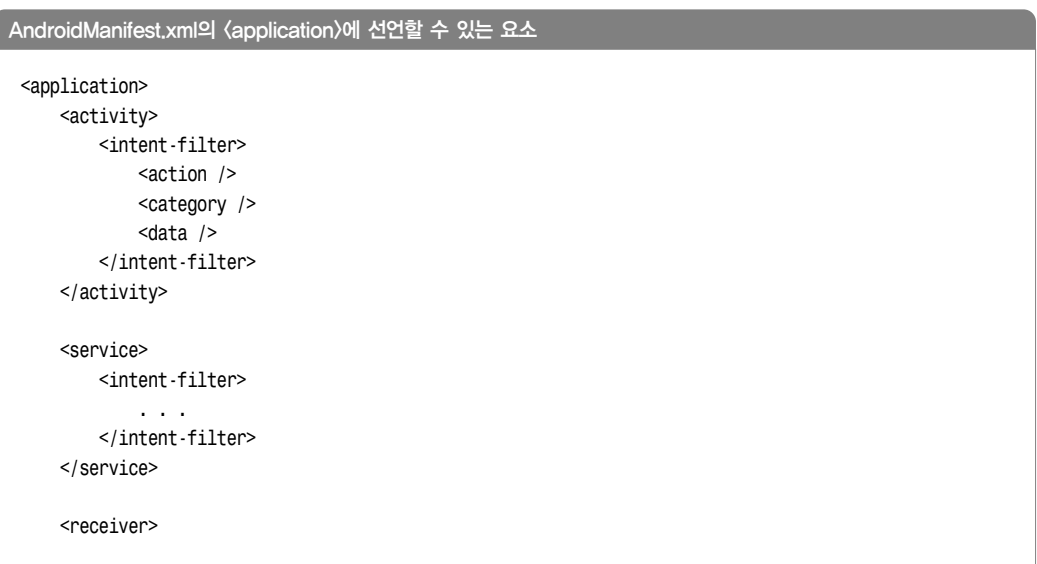

```
<intent-filter> 
            . . . 
        </intent-filter>
    </receiver>
    <uses-library />
</application>
```
액티비티는 <activity>로, 서비스는 <service>로, 브로드캐스트 리시버는 <receiver>로 선언하며, 이 코드에는 나와 있지 않지만 콘텐트 프로바이더는 <provider>로 선언한다.

그림 1-4

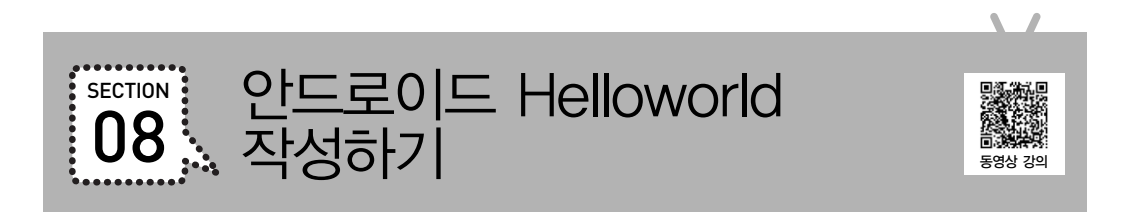

어느 프로그래밍 책이나 가장 처음에는"Hello World!"를 화면에 출력하는 것으로 시작한다. 이 책 도 마찬가지로 이렇게 시작할 것이다. 아주 간단한 프로그램이라도 하나 작성해야 다른 내용들을 이해하기 쉽기 때문이다. 자! 안드로이드 프로그래밍은 어떻게 하는지 직접 작성해보자.

**4 이클립스에서 File-New-Project를 선택한다.** 

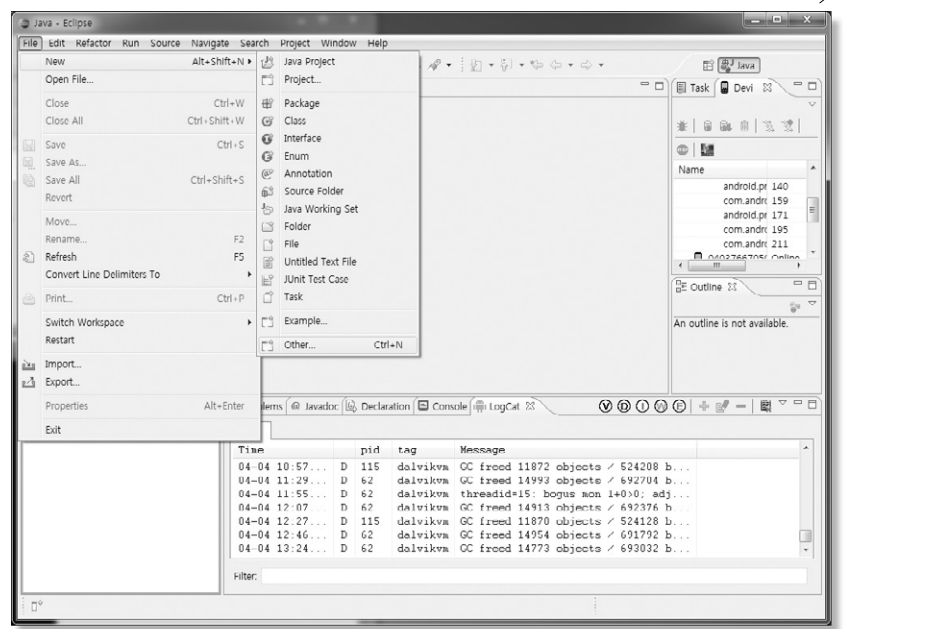

Android-Android Project를 선택해서 안드로이드 프로젝트를 생성한다.

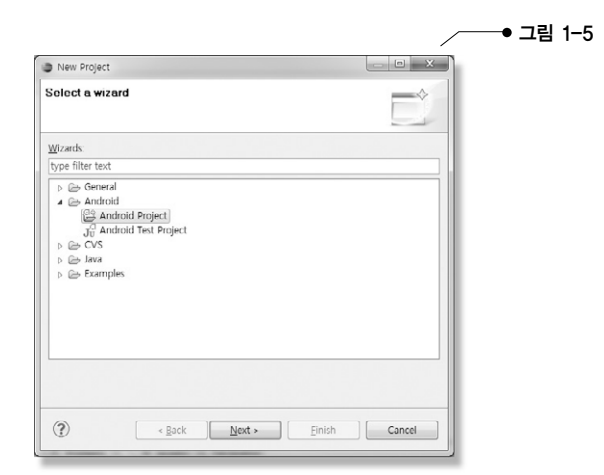

안드로이드 프로젝트 생성을 위해 필요한 항목을 아래와 같이 입력한다.

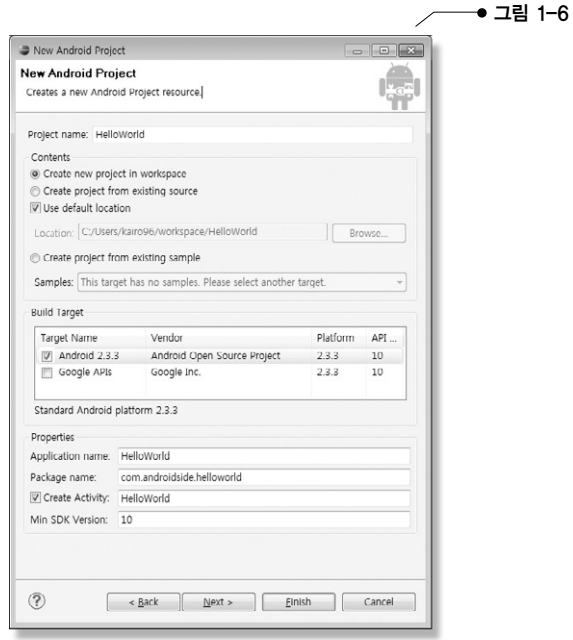

- •Project name: 프로젝트 이름. 이클립스에서 패키지 익스플로러(Package Explorer)에 나오는 이름
- •Build Target: 빌드 타겟. 안드로이드 버전을 지정
- •Application name: 애플리케이션 이름
- •Package name: 패키지 이름.패키지 이름은 점(.)으로 구분된 두 단어 이상의 문자를 입력해 야 함
- •Create Activity: 액티비티 생성 유무 선택 및 이름 지정
- •Min SDK Version: 최소 SDK 버전

#### 4 프로젝트 실행

이클립스의 왼쪽에 있는 패키지 익스플로러에 추가되어 있는 프로젝트에서 마우스 오른쪽 버튼 을 클릭한다. 그리고 Run As에 나오는 Android Application을 클릭해서 작성한 프로젝트를 실 행하자.

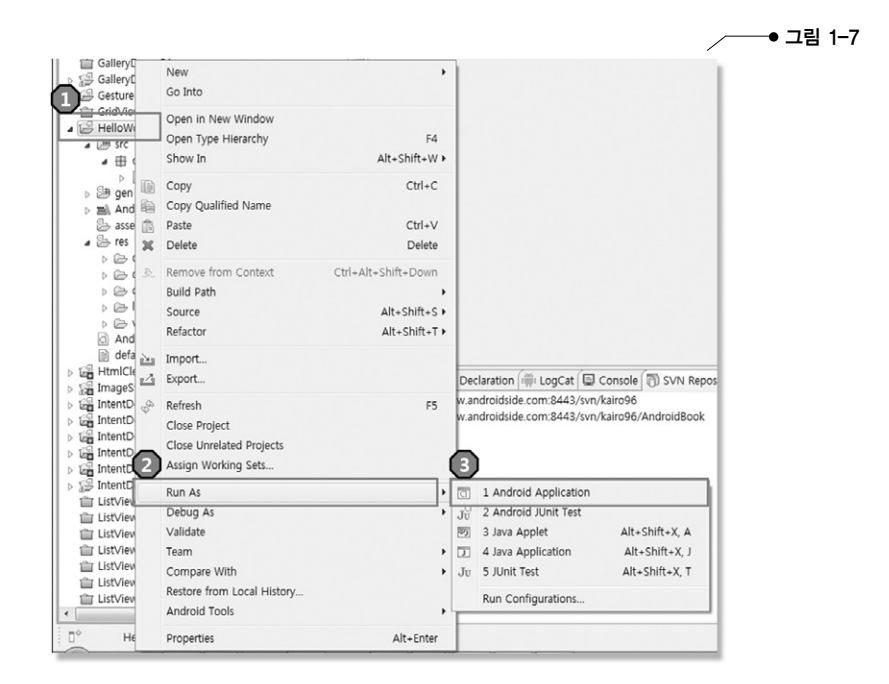

Run As를 통해 애플리케이션을 실행했다면, 매번 이렇게 번거롭게 실행할 필요 없이 이클립스 상 단의 녹색 버튼을 클릭하면 된다.

# **18** PART 01 \_ 안드로이드 기본 개념

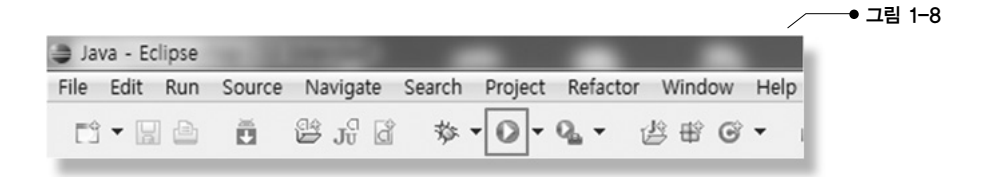

#### $\Theta$  실행 결과 확인

애플리케이션을 실행하면 에뮬레이터가 뜨고 아래와 같은 화면이 나온다. 참고로, 컴퓨터 사양이 좋지 않을 경우는 에뮬레이터가 뜨는 시간이 오래 걸릴 수 있다.

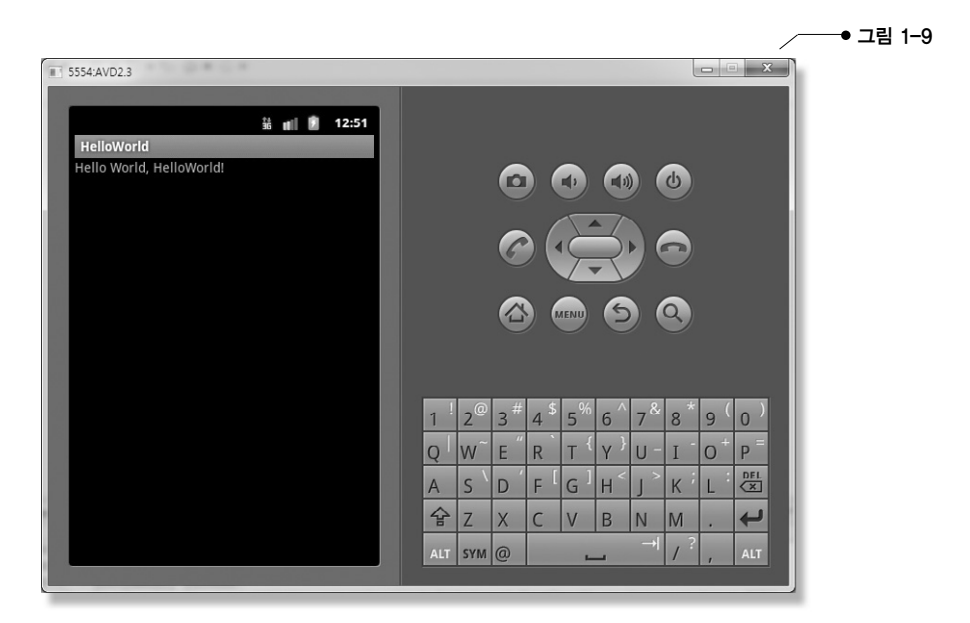

간단한 맛보기 애플리케이션을 하나 작성해보았다. 이제 지금까지 살펴보았던 안드로이드 프로젝 트 구조를 상기하면서 HelloWorld 프로젝트의 디렉터리와 파일들을 하나씩 살펴보기 바란다.

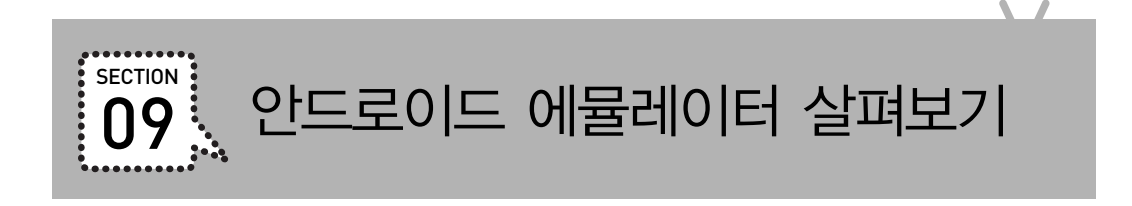

이 장에서는 안드로이드 에뮬레이터에 대해서 살펴보도록 하겠다. 기본적으로 안드로이드폰을 사 용하고 있다면 안드로이드 에뮬레이터가 그리 생소하게 느껴지지는 않겠지만, 처음 사용하는 분들 은 이 장을 꼭 읽어보기 바란다.

아래는 안드로이드 2.3 버전으로 에뮬레이터를 실행한 화면이다.

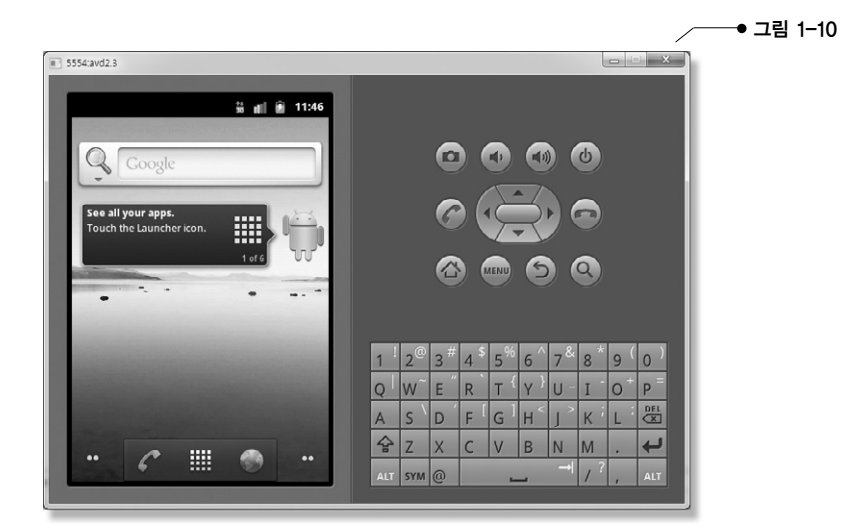

# 주요 버튼 살펴보기

홈 버튼

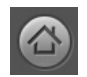

홈 버튼은 가장 첫 화면을 말한다. 다시 말해, 에뮬레이터를 실행했을 때 제일 처음에 나 오는 화면이 바로 홈 화면이다. 이 홈 화면으로 이동하기 위해서는 에뮬레이터 오른쪽에 있는 좌측과 같은 버튼을 클릭하면 된다.

다음은 홈 버튼을 눌러 이동한 홈 화면이다.

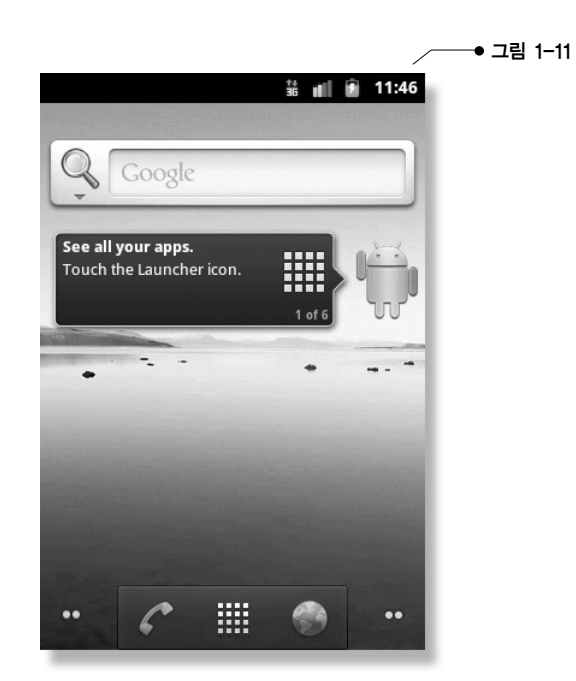

#### 메뉴 버튼

MENU

메뉴 버튼은 폰과 관련된 설정을 할 수 있는 메뉴를 보여주는 버튼이다.

이 버튼을 클릭하면 아래와 같은 메뉴가 보여진다. 이 메뉴를 통해 네트워크 연결이나 한 글 설정 등 다양한 설정을 할 수 있다.

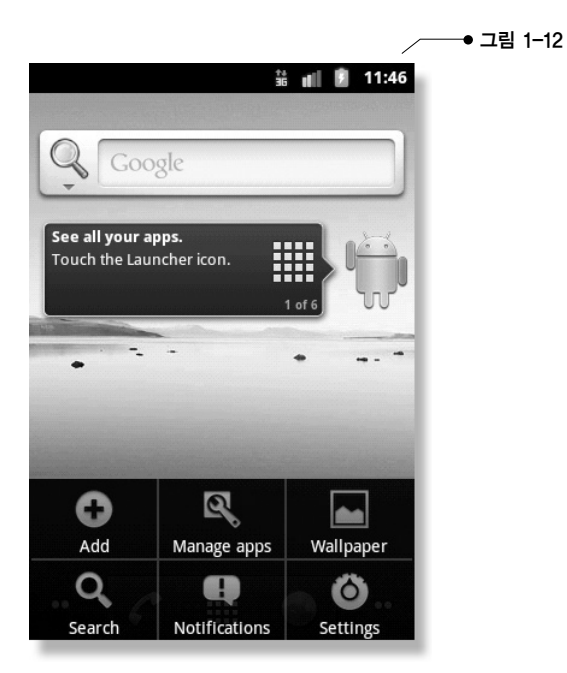

백 버튼

백 버튼은 이전 화면으로 이동하는 버튼이다. 그래서 어떤 애플리케이션을 실행해서 화 면 전환이 여러 번 일어났을 때, 백 버튼을 클릭하면 사용자가 봤던 화면을 거꾸로 이동하 게 된다. 단, 해당 화면이 이미 종료되지 않은 경우에 한한다.

#### 검색 버튼

 $\Omega$ 

검색 버튼은 웹, 애플리케이션, 주소록을 검색할 수 있는 버튼이다.

이 버튼을 클릭하면 아래와 같은 화면이 나오며, 왼쪽에 돋보기 모양을 클릭하면 검색 대 상을 지정할 수도 있다.

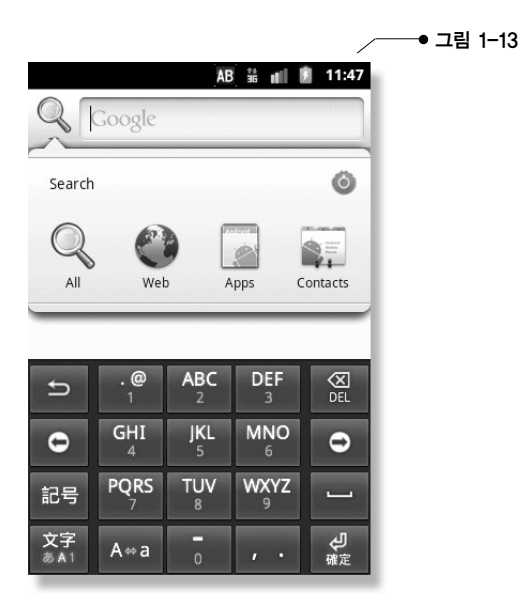

**22** PART 01 \_ 안드로이드 기본 개념

# 한글 설정하기

에뮬레이터의 기본 언어 설정은 영어이다. 이를 한국어로 변경하는 방법을 살펴보겠다.

가장 먼저 메뉴 버튼을 클릭한다.

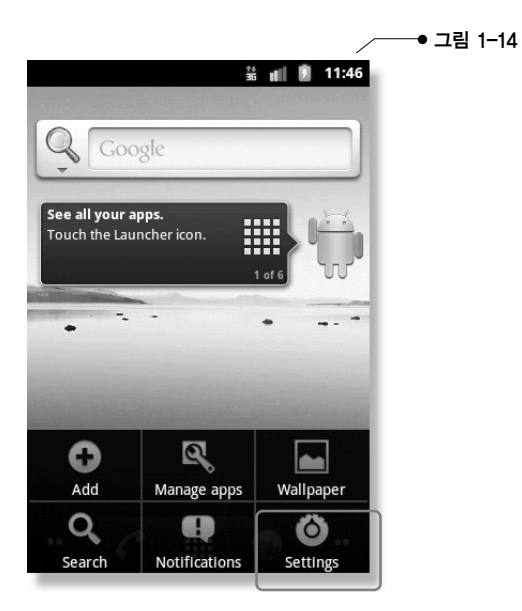

**②** Settings를 클릭하고 이어서 나오는 화면에서 "Language & Keyboard"를 클릭한다.

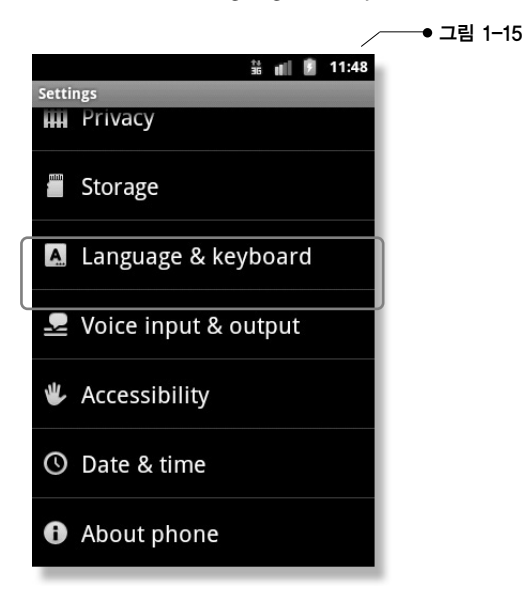

 $1 - 17$ 

그리고"Select language"를 클릭한다.

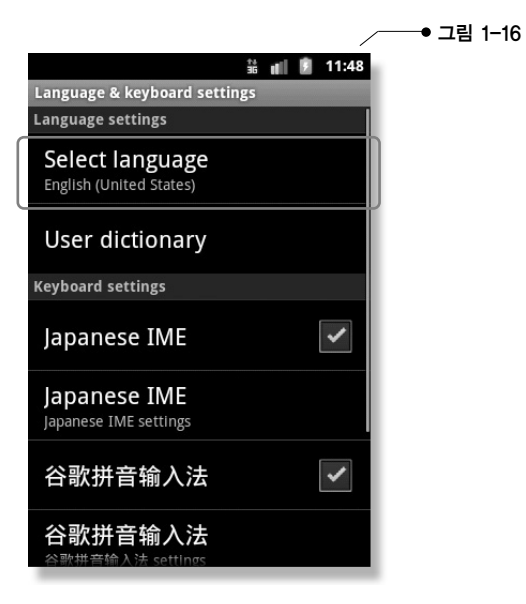

4 이어서 나오는 화면에서 "한국어"를 클릭한다.

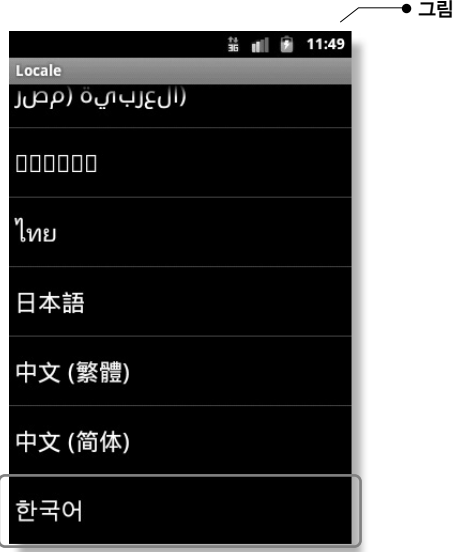

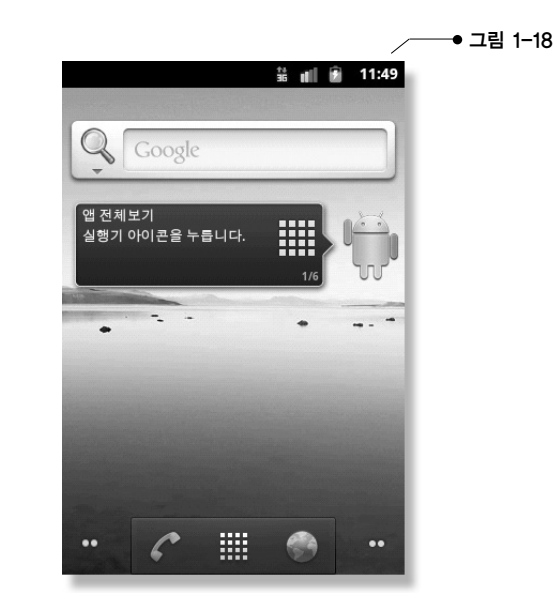

홈 버튼을 클릭해서 홈 화면으로 이동해서 한국어가 나오는지 확인한다.

# 불필요한 키보드 감추기

애플리케이션을 개발하다 보면 문자를 입력할 시 아래와 같은 키보드가 보여진다. 이 키보드가 편 할 수도 있지만, 대부분의 경우에 화면을 가리기 때문에 불필요한 경우가 더 많다. 그래서 이 키보 드를 보이지 않게 만들어보겠다.

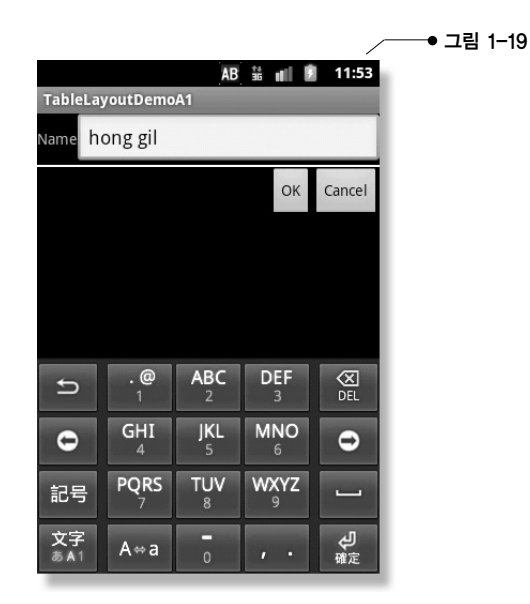

메뉴 - 설정 - 언어 및 키보드 화면으로 이동한다.

여기까지 이동하는 방법은 이전 장에서 살펴본 "한글 설정하기"와 동일하므로 참고하기 바란다.

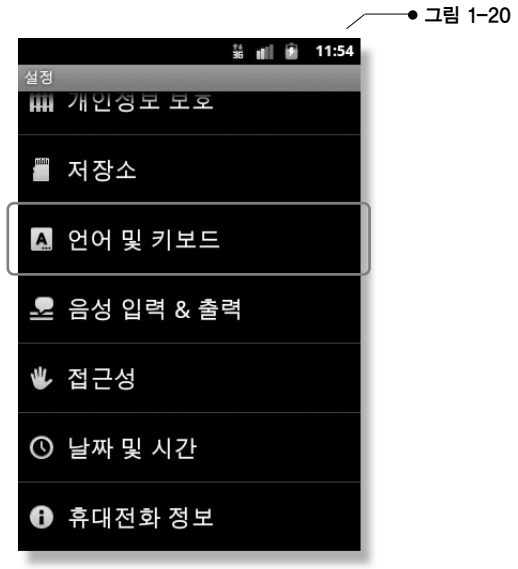

그리고 이어서 나오는 화면에서 체크 박스를 모두 해지한다.

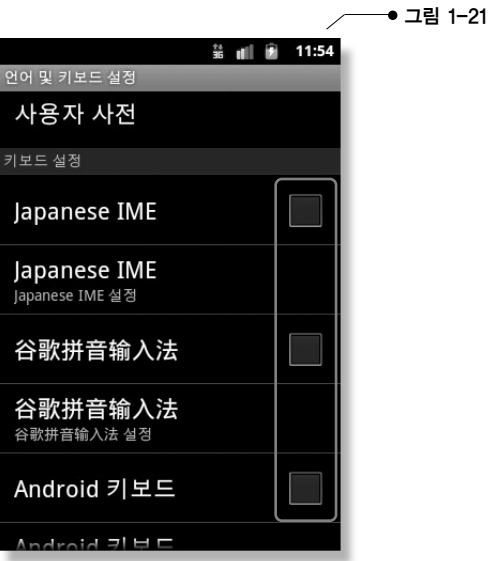

적당한 애플리케이션을 실행해서 키보드가 보이는지 아닌지를 확인한다.

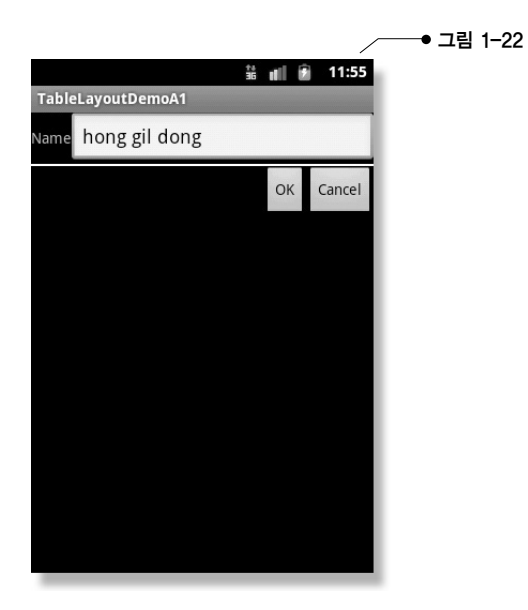

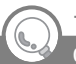

에뮬레이터에서 한글 입력하는 방법 TIP & TECH

에뮬레이터에는 기본적으로 한글 자판이 설치되어 있지 않다. 그렇기 때문에 한글 자판을 설치해야 한다. 무료 한글 자 판이 많이 있으므로 구해서 설치하며 된다. 참고로 안드로이드사이드의 아래 링크에 가면 한글 자판 APK 파일과 설치 방법이 상세히 나와 있으므로 참고하기 바란다.

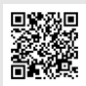

**TRD** http://www.androidside.com/B46/1721